### **Important Information**

#### **Copyright**

This publication, including all photographs, illustrations and software, is protected under international copyright laws, with all rights reserved. Neither this manual, nor any of the material contained herein, may be reproduced without the express written consent of the manufacturer.

#### **Disclaimer**

The information in this document is subject to change without notice. The manufacturer makes no representations or warranties with respect to the contents hereof and specifically disclaims any implied warranties of merchantability or fitness for any particular purpose. Further, the manufacturer reserves the right to revise this publication and to make changes from time to time in the content hereof without obligation of the manufacturer to notify any person of such revision or changes.

#### **Trademark Recognition**

Microsoft, MS-DOS and Windows are registered trademarks of Microsoft Corp. MMX, Pentium, Pentium-II are a registered trademarks of Intel Corporation. VGA, OS/2, PS/2 are registered trademarks of International Business Machines. AMD, K5, K6 are registered trademarks of Advanced Micro Devices Inc. Cyrix, M1 are registered trademarks of Cyrix Corporation. Other product names used in this manual are the properties of their respective owners and are acknowledged.

#### **Version 1.0**

### **Safety Compliance**

### *Federal Communications Commission (FCC)*

This equipment has been tested and found to comply with the limits for a Class B digital device, pursuant to Part 15 of the FCC Rules. These limits are designed to provide reasonable protection against harmful interference in a residential installation. This equipment generates, uses, and can radiate radio frequency energy and, if not installed and used in accordance with the instructions, may cause harmful interference to radio communications. However there is no guarantee that interference will not occur in a particular installation. If this equipment does cause harmful interference to radio or television reception, which can be determined by turning the equipment off and on, the user is encouraged to try to correct the interference by one or more of the following measures:

- ♦ Reorient or relocate the receiving antenna.
- ♦ Increase the separation between the equipment and the receiver.
- ♦ Connect the equipment onto an outlet on a circuit different from that to which the receiver is connected.
- ♦ Consult the dealer or an experienced radio/TV technician for help.

Shielded interconnect cables and shielded AC power cable must be employed with this equipment to insure compliance with the pertinent RF emission limits governing this device. Changes or modifications not expressly approved by the system's manufacturer could void the user's authority to operate the equipment.

#### **Declaration of Conformity**

This device complies with part 15 of the FCC rules. Operation is subject to the following conditions:

- ♦ This device may not cause harmful interference, and
- This device must accept any interference received, including interference that may cause undesired operation.

### *Canadian Department of Communications*

This class B digital apparatus meets all requirements of the Canadian Interferencecausing Equipment Regulations.

Cet appareil numérique de la classe B respecte toutes les exigences du Réglement sur le matériel brouilieur du Canada.

# **Table of Contents**

## **Chapter 1: Introduction**

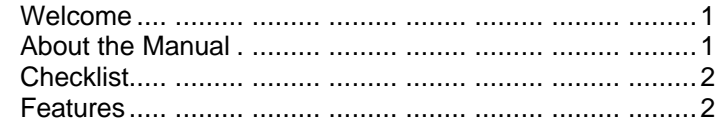

## **Chapter 2: Installation**

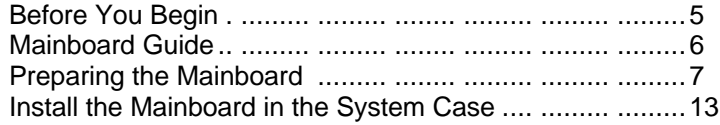

## **Chapter 3: Setup**

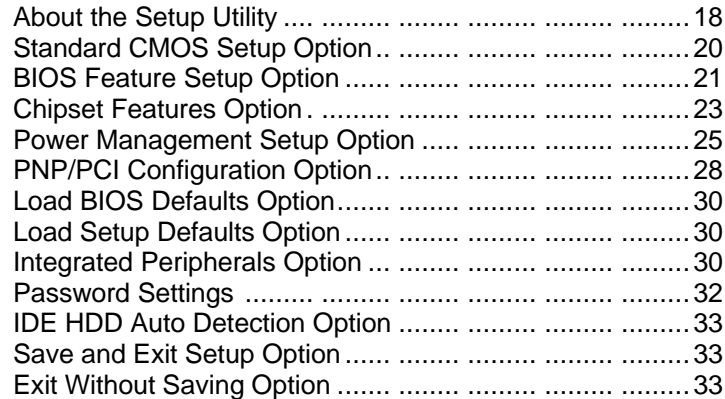

## **Chapter 4: Software**

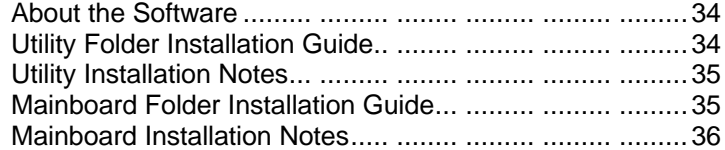

## **Appendix**

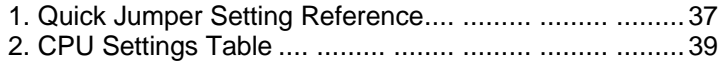

# **Chapter 1: Introduction**

## **Welcome**

Congratulations on your purchase of the P5SS-Me mainboard. The P5SS-Me mainboard is a micro ATX board measuring 243.8 mm by 198.2 mm and using a 4 layer printed circuit board. This is a socket-7 board which supports a wide range of Pentium and Pentium-compatible processors which adhere to the socket-7 pinout. The board supports a system bus frequency of up to 100 MHz. The P5SS-Me is supplied with an AGP 3D-graphics controller and a 3D-audio controller pre-installed on the motherboard. The high level of integration contributes to the stability of the system, and means that the board is ready to use with the addition of just a socket-7 CPU and a DIMM memory module.

This chapter contains the following information:

- l **About the Manual** explains how the information in this manual is organized
- **Checklist** comprises a list of the standard and optional components that are shipped with this mainboard,
- Features highlights the functions and components that make this one of the best value mainboards on the market

## **About the Manual**

The manual consists of the following chapters:

#### *Introduction*

Use the **Introduction** Chapter to learn about the features of the mainboard, and the checklist of items that are shipped with the package.

#### *Installation*

Use the **Installation** Chapter to learn how to install the mainboard and get your system up and running.

### *Setup*

Use the **Setup** Chapter to configure the mainboard for optimum performance.

#### *Software*

Use the **Software** Chapter to learn how to use the software drivers and support programs that are provided with this mainboard.

## **Checklist**

Compare the contents of your mainboard package with the standard checklist below. If any item is missing or appears damaged, please contact the vendor of your mainboard package.

### **Standard Items**

- **¸** 1 x P5SS-Me Mainboard
	- **¸** 1 x Cable/Bracket Pack Diskette drive ribbon cable IDE drive ribbon cable Serial Port Bracket
- **¸** This User's Manual
- **¸** Software Support Diskettes or CD-ROM Disc

## **Features**

This is an economic platform which provides entry-level through to business-class Pentium performance for minimum cost. The board is highly integrated and includes a 3D-graphics system and a 3D-audio system. To create a fully working PC, you need only add a Pentium/Pentium-compatible processor and a memory module.

#### *Low-cost Processing*

The socket-7 processor socket supports a wide range of low-cost Pentium and Pentium-compatible processors from a variety of vendors. You can install the board with an Intel Pentium or Pentium MMX, an AMD K5 or K6, or a Cyrix/IBM 6X86. The board will support a wide range of CPU clocks all the way through to over 500 MHz, and CPU voltages of 2.1 up to 3.5 volts. All the supported processors have internal level-1 cache memory and the mainboard can be optionally installed with either 1 or 2 MB of level-2 cache memory.

#### *Up to 1 Gigabyte Memory Capacity*

The board has two DIMM sockets for the installation of one or two 168-pin DIMM memory modules. The DIMM memory modules should be installed with SDRAM memory chips. The board supports a wide range of memory bus frequencies all the way through to 100 MHz. The board will support the popular PC-100 DIMM modules which run over a 100 MHz memory bus. Each DIMM module can be installed with up to 512 MB of memory so total maximum memory is 1 GB.

#### *Highly Integrated Design*

This mainboard features a high level of integrated functions provided by the onboard chipsets. The SIS 530 provides all the north bridge support – CPU and memory addressing, PCI-IDE controller, and PCI-bus interface. In addition, the SIS 530 provides a complete AGP graphics controller solution. The SIS 5595 provides the south bridge support – ACPI power management, keyboard controller, and USB interface. The Winbond W83877 is a single chip I/O solution, and the Elite PCI Audio-CMI8338 chip provides the onboard 3D audio feature. This highly integrated mainboard ensures stability and allows a fully functional system to be created by adding just a processor and memory.

#### *Built-in AGP 3D-Graphics*

This mainboard features a built-in 3D-graphics controller integrated in the SIS 530 chipset. The graphics controller uses a shared memory architecture that allows it use either 2 MB, 4 MB, or 8 MB of the system's main memory. The graphics controller has hardware accelerators for both 3D and 2D graphics. The graphics system will support extended high resolution displays up to 1600 x 1200. At an XGA resolution of 1024 x 768, the graphics system supports a color depth of 16 million colors.

#### *Built-in PCI 3D Sound*

The Elite PCI Audio chip is a single chip solution for 3D audio. The chip provides Sound Blaster 16-bit-compatible audio, plus support for Microsoft's DirectSound 3D specification and Aureal A3D interface. The sound ports include jacks for speakers, microphone and stereo in, and a game/MIDI port. The audio system supports full duplex operation and drivers are available for WIN 95/98 and WIN NT 4.0. The audio system also support SPDIF 24-bit digital sound input and output.

#### *Solid Expansion Options*

Because this is a highly integrated board with built-in video, audio, and a full set of I/O ports, it does not require a full set of expansion slots. The board provides three usable slots. The board has three 32-bit PCI slots and on 8/16-bit ISA slot. The ISA slot is shared with one of the PCI slots meaning that you can use either the ISA slot or the PCI slot, but not both at the same time.

#### *Integrated I/O*

Courtesy of the Winbond W83877 I/O chip and the SIS 530/5595 chipset, the board has a comprehensive set of integrated I/O ports. The I/O port array features PS/2 keyboard and mouse ports, a parallel port, two USB ports, one serial port, one VGA port, a game/MIDI port, and three audio jacks. Optionally, you can use the built-in mainboard headers to add in a second serial port, or a serial infrared port. The mainboard has two PCI-IDE channels and a floppy disk drive interface.

### *Keyboard Power On Feature*

Using the system BIOS setup program, you can configure the system to turn on using keyboard hot keys or a keyboard typed password. A green keyboard is not required.

#### *Programmable Firmware*

The mainboard includes Award BIOS which allows BIOS setting of CPU parameters. The fully programmable firmware enhances the system features and allows users to set power management, CPU and memory timing, LAN and Modem wake up alarms, and so on.

# **Chapter 2: Installation**

## **Before You Begin**

Before you begin to install your P5SS-Me mainboard, take some precautions to ensure that you avoid the possibility of damage to the product from static electricity. Ensure too that you are installing the mainboard into a suitable case.

### *Static Electricity*

In adverse conditions, static electricity can accumulate and discharge through the integrated circuits and silicon chips on this product. These circuits and chips are sensitive and can be permanently damaged by static discharge.

- ♦ If possible wear a grounding wrist strap clipped to a safely grounded device during the installation.
- ♦ If you don't have a wrist strap, discharge any static by touching the metal case of a safely grounded device before beginning the installation.
- Leave all components inside their static-proof bags until they are required for the installation procedure.
- ♦ Handle all circuit boards and electronic components carefully. Hold boards by the edges only. Do not flex or stress circuit boards.

### *Choosing a Case*

The P5SS-Me mainboard complies with the specifications for a micro-ATX board. The micro-ATX format features small size, fewer expansion slots and smaller power consumption, so that the system case is less expensive. You can also install this kind of board into a full-size ATX case.

Some features on the mainboard are implemented by cabling connectors on the mainboard to indicators and switches on the system case. Ensure that your case supports all the features required. The P5SS-Me mainboard can support one or two floppy diskette drives and four enhanced IDE drives. Ensure that your case has sufficient power and space for all the drives that you intend to install.

The mainboard has a set of I/O ports on the rear edge. Ensure that your case has an I/O template that supports the I/O ports and expansion slots.

# **Mainboard Guide**

Use the following illustration and key to identify the components on your mainboard.

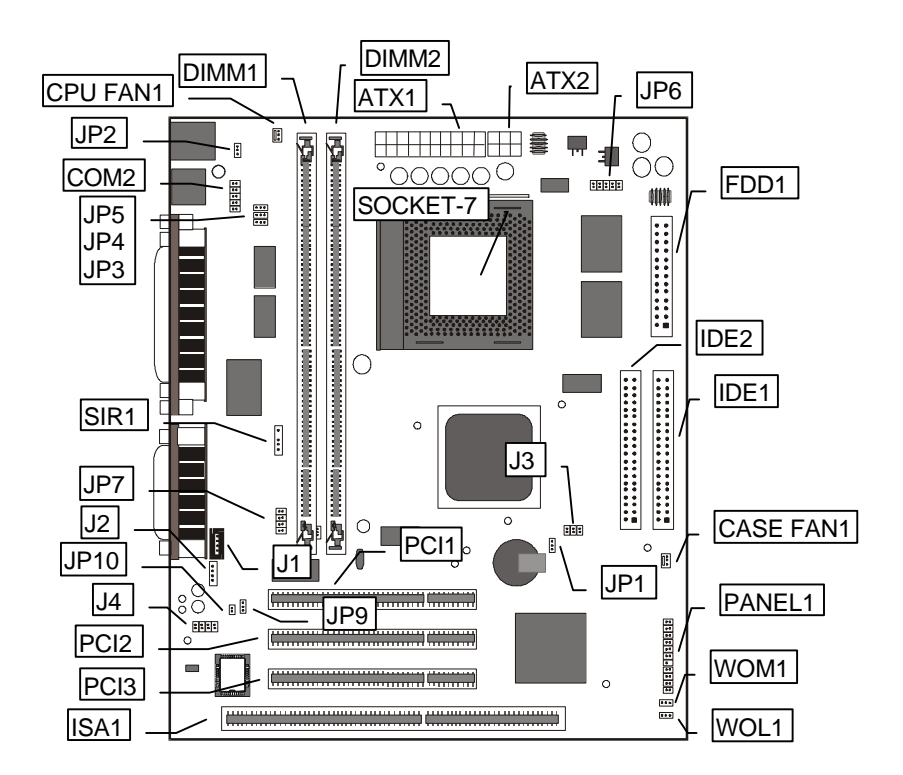

## *Key to Mainboard Components*

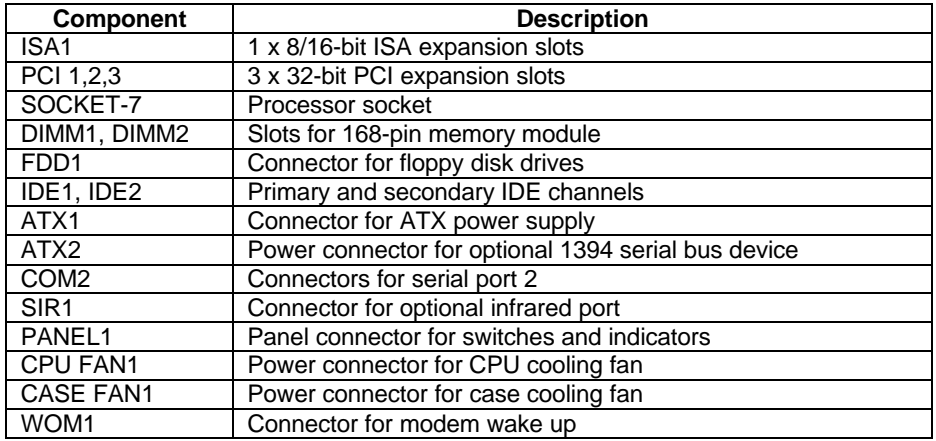

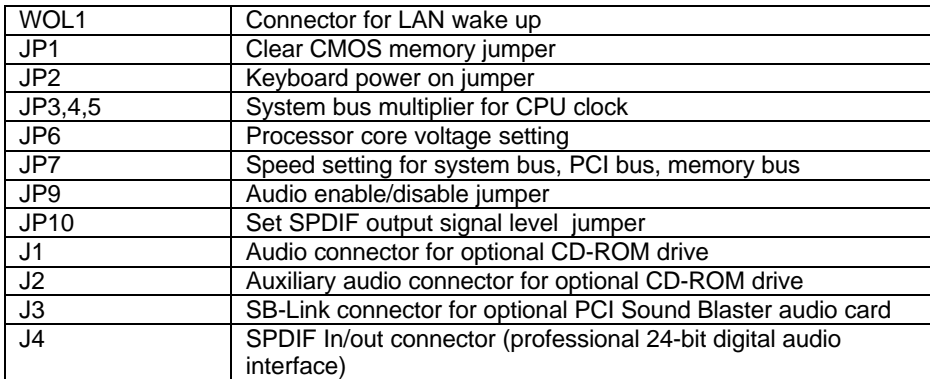

Side View of the Input/Output Ports

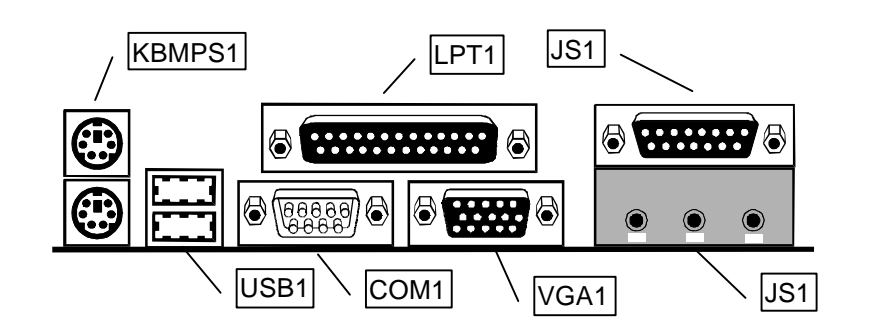

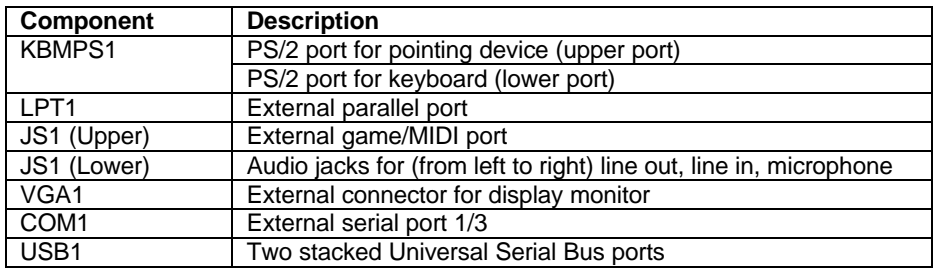

## **Preparing the Mainboard**

Prepare the main board by installing the Pentium or Pentium-compatible processor and then installing either one or two memory modules. This board supports processors that run from 90MHz through to 266Mhz. Finally, review all the important jumper settings to ensure that the board is configured correctly.

### *Install the Processor*

This mainboard is installed with a socket-7 processor socket. A wide range of processors are designed for installation in the socket-7; Intel Pentium, Intel Pentium MMX, AMD K5 series, K6 series and K6/2 series, Cyrix/IBM 6X86 series, 6X86L series, and 6X86M series.

Each of these socket-7 processors is designed to run at a particular internal frequency (the CPU clock) and at a particular external frequency (the system bus). Refer to *Appendix 2: CPU Settings Table* for more information. This mainboard can be configured to support almost all the frequencies required by these socket-7 processors.

Follow the steps below to install the processor in the socket-7.

1. Locate the zero insertion force (ZIF) socket-7 for the processor.

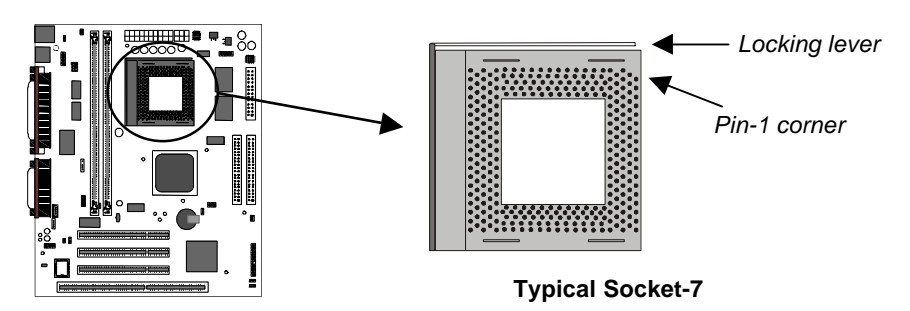

- 2. On the socket and on the processor, identify the pin 1 corner. You can identify the pin 1 corner by noting that in the rectangular matrix of pins and holes on the socket and processor, one pin and one hole is absent on the pin 1 corner.
- 3. Push the socket locking lever away from the socket to unhook it. Swing the lever into the upright position.
- 4. Insert the processor into the socket taking care that you have matched the pin 1 corners. No force is required, and the processor should seat smoothly into the socket.

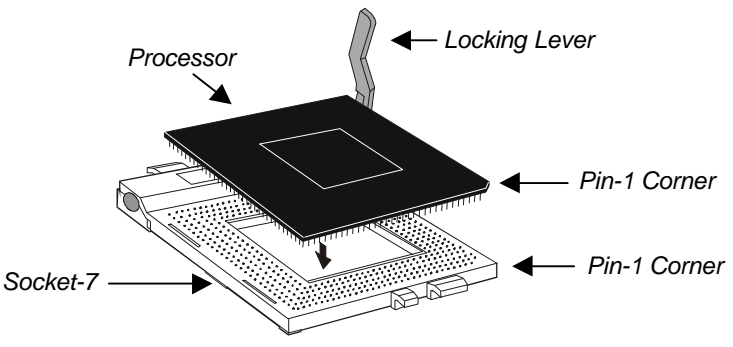

8

- 5. Swing the locking lever down and hook it under the latch on the side of the socket to lock it in place.
- 6. Locate the power connector for the processor cooling fan CPU FAN1. If your processer has a cooling fan installed, connect the cable from the cooling fan to CPU FAN1.

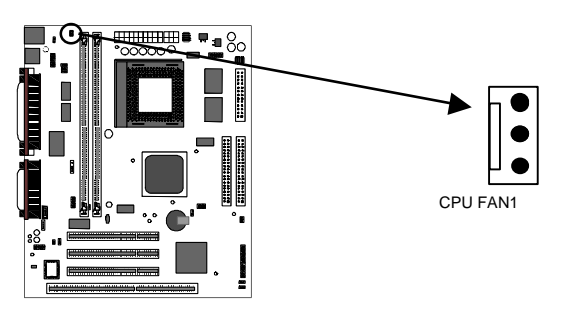

### *Install the Memory Modules*

For this mainboard, you must use 168-pin Dual In-line Memory Modules (DIMMs) which are installed with Synchronous Dynamic Random Access Memory (SDRAM) chips. Your system will not function if you try to use any other kind of memory.

Most memory modules are designed to operate over a 66 MHz system bus or a 100 MHz system bus. This board supports both these system bus frequencies plus many other frequencies. The system bus frequency is determined by the processor that you have installed. See *Appendix 2: CPU Settings Table* for more information.

The DIMMs can hold memory capacities from 8 MB through to 512 MB. You can install one or two DIMMs in any combination. If you are installing just one DIMM, install it in DIMM socket 1.

1. Locate the DIMM sockets on the mainboard.

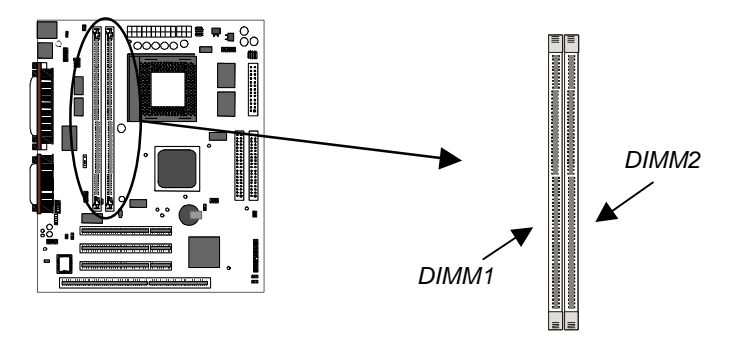

- 2. The SDRAM sockets are keyed with notches and the DIMMs are keyed with cutouts so that they can only be installed correctly. Check that the cut-outs on the DIMM edge connector matches the notches in the SDRAM socket.
- 3. Push the latches on each side of the SDRAM socket down.
- 4. Install the DIMM into the socket and press it carefully but firmly down so that it seats correctly. The latches at either side of the socket will be levered upwards and latch on the edges of the DIMM when it is installed correctly.

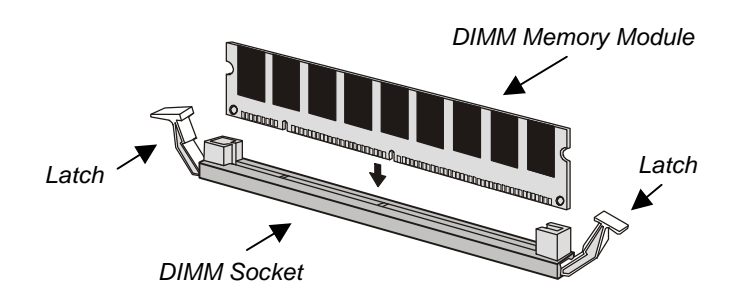

## *Check all the Jumper Settings*

Check all the mainboard jumpers to ensure that the board is configured correctly .

#### *A Note on Jumpers*

*A jumper consists of two or more pins mounted on the mainboard. Some jumpers might be arranged in a series with each pair of pins numbered differently. Jumpers are used to change the electronic circuits on the mainboard. When a jumper cap is placed on two jumper pins, the pins are SHORT. If the jumper cap is removed (or placed on just a single pin) the pins are OPEN.*

### **JP1: Clear CMOS Memory Jumper**

This jumper lets you erase the system setup settings that are stored in CMOS memory. You might need to erase this data if incorrect settings are preventing your system from operating. To clear the CMOS memory, turn off the system, disconnect the power cable from the mainboard, and short the appropriate pins for a few seconds.

> 1 2 3

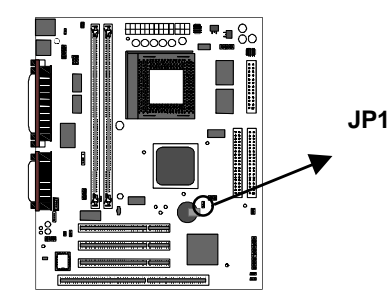

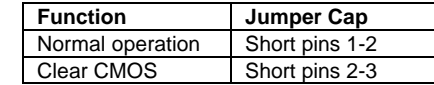

#### **JP2: Keyboard Power On Jumper**

This jumper lets you use a typed-in password, or keyboard hot keys, as a power switch to turn your system on. If you enable this property, you need to define the password or the hot keys using the setup utility. See Chapter 3 for more information.

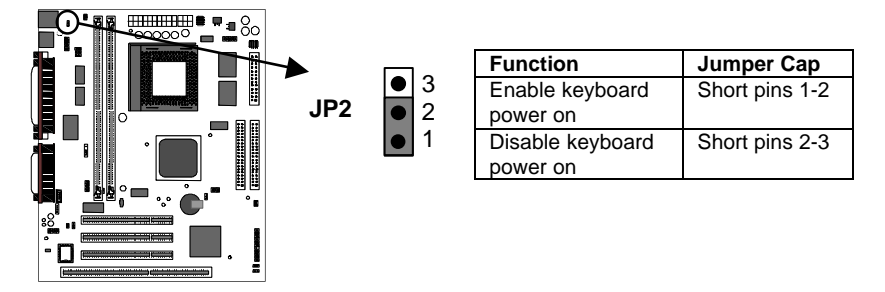

### **JP3,4,5: Set System Bus Multiplier Jumper**

The system bus frequency and the CPU clock speed are determined by the type of processor that is installed. See *Appendix 2: CPU Settings Table*. On this board, you must set the system bus with jumper J7. Then, you can configure the CPU clock speed by creating a system bus multiplier. The CPU clock speed is the product of the system bus frequency times the multiplier. For example, if you have a system bus speed of 100 MHz and a multiplier of 3.5, the CPU clock speed will be  $300 \times 3.5 = 350$  MHz.

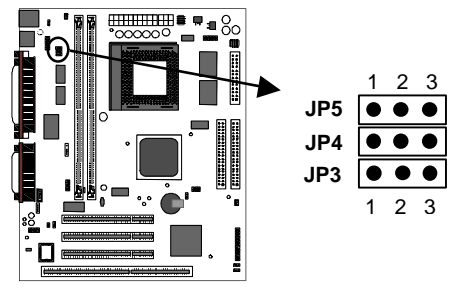

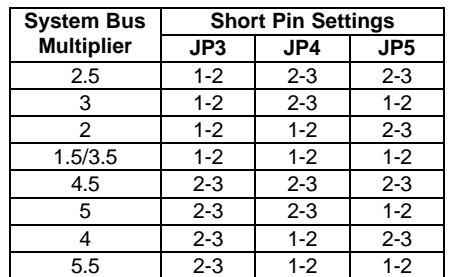

### **JP6: Set Processor Core Voltage Jumper**

Different processor types have different core voltage requirements. See *Appendix 2* for information on the core voltage required for the processor that you have installed. Use this jumper to set the correct voltage.

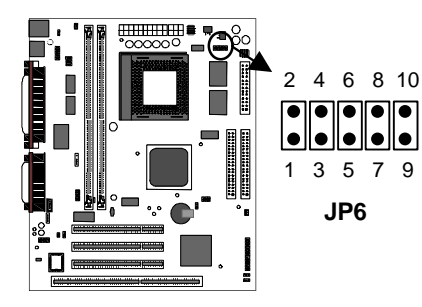

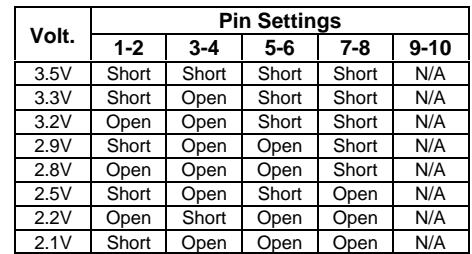

### **JP7: Set Frequencies for System Bus, PCI Bus, & Memory Bus Jumper**

The system bus frequency is determined by the kind of processor you have installed on the board. Most currrent memory modules are PC-100 compliant which means that they operate with a 100 MHz memory bus. Older memory modules might be designed for a 66 MHz memory bus. Nearly all PCI cards are designed to operate reliably over a 33.3 MHz PCI bus. Use the jumper JP7 to select the frequency of these buses according to the specifications of the processor, memory modules, and PCI cards that you have installed.  $\Gamma$ **Bus Frequencies JP7 Pin Settings**

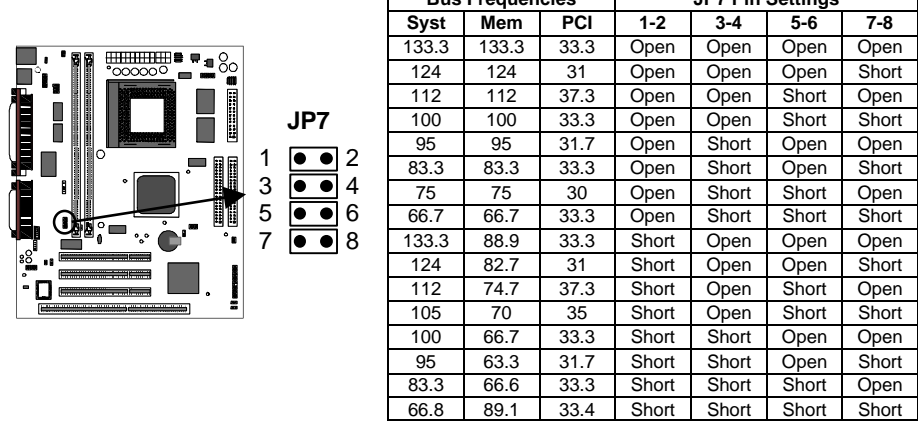

### **JP9: Audio System Enable/disable Jumper**

This jumper lets you enable or disable the audio system that is integrated on the mainboard. You must disable the audio system if you install an alternative sound card using one of the expansion slots.

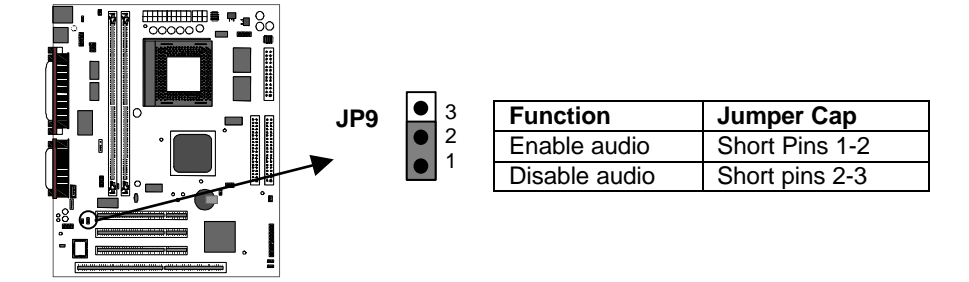

#### **JP10: Set SPDIF Output Signal Level Jumper**

If you use the SPDIF Input/Output connector (J4), you can use this jumper to set the level of the output signal to either 5 volts or 0.5 volts.

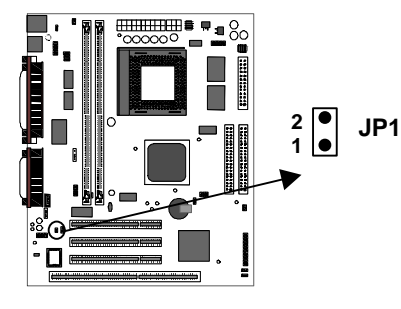

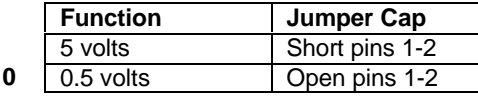

## **Install the Mainboard in the System Case**

Use the screws and mounting brackets supplied with your system case to install the mainboard. Follow the instructions provided by the case manufacturer.

### *Connect Devices, Switches and Indicators to the Mainboard*

*Note: You might not need to carry out every step in the following procedure. It depends on the options you are installing, and the features that are supported by your system case.*

*Note: Ribbon cable connectors are usually keyed so that they can only be installed correctly on the device connector. If the connector is not keyed make sure that you match the pin-1 side of the cable connector with the pin-1 side of the device connector. Each connector has the pin-1 side clearly marked. The pin-1 side of each ribbon cable is always marked with a red stripe on the cable.*

### Part One – Internal Connections

- 1. Locate the floppy diskette drive connector FDD1. Use the ribbon cable to connect one or two floppy diskettes to the mainboard.
- 2. Locate the Enhanced IDE connectors IDE1 (primary) and IDE2 (secondary). A single IDE cable is provided with the mainboard. Connect the cable to IDE1. The cable has two connectors for IDE devices. If you connect two devices, you must configure one device as Master, and one device as Slave. See the documentation provided with the devices for information on this. To install more drives, use another IDE cable and connect one or two devices to IDE2.

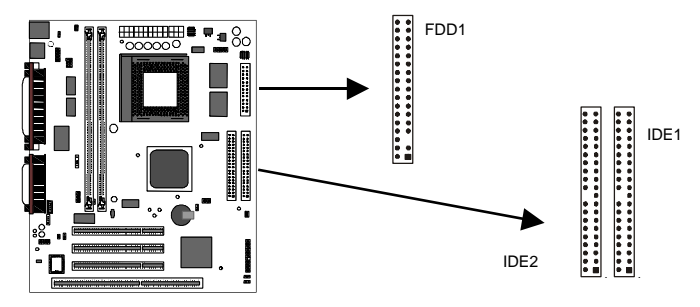

- 3. Locate the power connector ATX1. Connect the power cable from the power supply unit to ATX1. The connector is keyed so that it can only be installed correctly.
- 4. Locate the 1394 serial bus device power connector ATX2. If you are installing a 1394 serial device, connect the power cable from the device to this connector.
- 5. If your system case has a built-in cooling fan, you can supply power to the fan from the case fan power connector CASE FAN1. Connect the power cable from the fan to CASE FAN1.

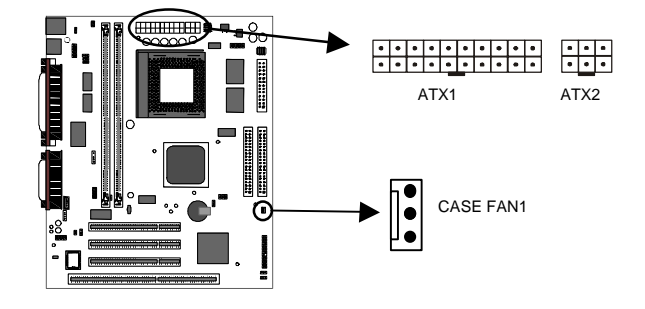

- 6. If you want to install a second serial port, connect the data cable from the optional second serial port to the COM2 connector on the mainboard.
- 7. If you want to install an optional Serial Infrared Port, connect the cable from the optional IR port to the SIR1 connector on the mainboard.

*Note: You can install a second serial port or an infrared port. If you install both, you will not be able to use them at the same time. Use the setup utility to assign the second serial port to COM2 or SIR1.*

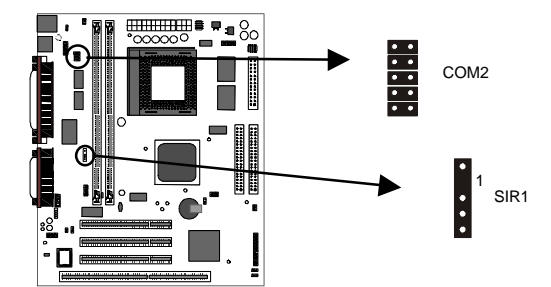

8. Locate the bank of switch and indicator connectors PANEL1. These connectors provide control functions to your system case. Use the table below to make the connections.

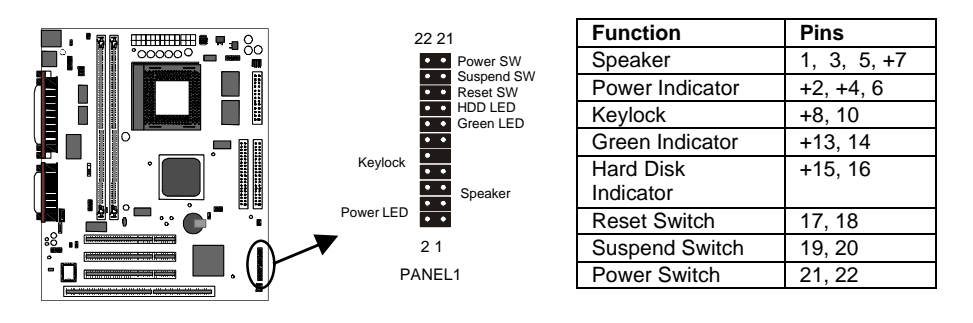

9. The mainboard has wake up connectors for an optional network adapter or an optional internal fax.modem card. If you have installed a network adapter expansion card, connect it to the wake on LAN connector WOL1. If you have installed an internal fax/modem expansion card, connect it to the wake on modem connector WOM1.

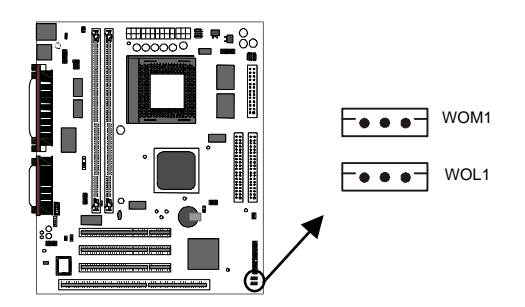

10. The mainboard has four audio connectors. J1 is an 4-pin audio connector which can be used to input the audio from a CD-ROM or DVD drive. J2 is exactly the same, except that it supports an alternative kind of connector. Use either J1 or J2 to connect your CD/DVD drive audio output. If you have installed a device which supports SPDIF digital audio, you can connect the device to the SPDIF output connector J\$. If you disable the built-in audio and install a Sound Blaster PCI sound card, you can connect it to the SB-Link connector J3. SB-Link allows a PCI Sound Blaster card to function correctly while playing DOS real-mode games.

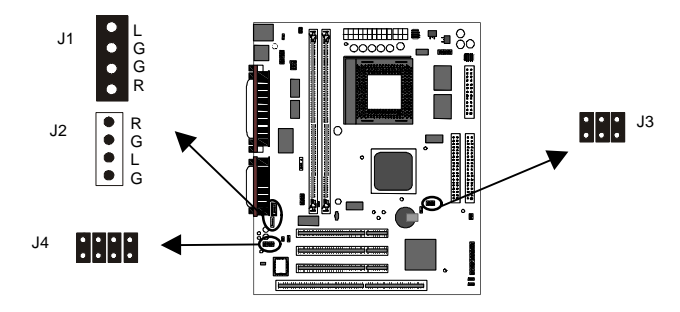

11. Locate the 32-bit PCI expansion slots and the 8/16 bit ISA expansion slots. Install any expansion cards into the correct kind of slot, and secure the card bracket to the system case.

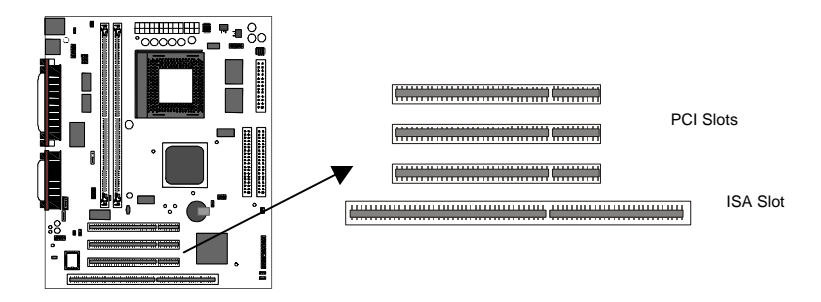

### Part Two – External Connections

After you have installed the mainboard and completed the internal connections, you can use the external connectors to attach peripheral devices to your system.

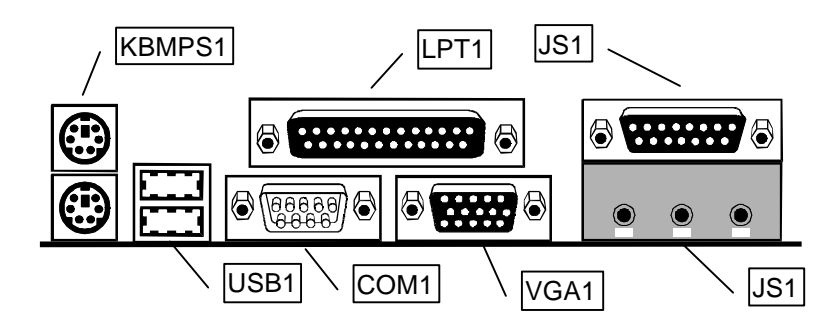

- 1. KBMPS1 is a stack of two PS/2 mini-DIN ports. The upper port can be used by a PS/2 mouse or pointing device. The lower port can be used by a PS/2 keyboard.
- 2. LPT1 is a parallel port that can be used by printers or other parallel communications devices. The system identifies the parallel port as LPT1.
- 3. The upper 15-pin port JS1 is a game/MIDI port. You can use this port to connect a joystick or a MIDI device to your system
- 4. The lower part of JS1 is three audio jacks. The left side jack is for a stereo line out signal. The middle jack is for a stereo line in signal. The right side jack is for a microphone.
- 5. VGA1 is the connector for the external monitor. Use this port to connect to a VGA or higher resolution display monitor.
- 6. COM1 is a serial port that can be used by serial devices such as a mouse, a fax/modem and so on. This serial port is identified by the system as COM1/3.
- 7. USB1 is a stack of two Universal Serial Bus ports. Use these ports to connect to USB devices.

17

# **Chapter 3: Setup**

## **About the Setup Utility**

This chapter explains how to use and modify the BIOS setup utility that is stored on the mainboard. The setup utility stores information about the mainboard components, and the configuration of other devices that are connected to it. The system uses this information to test and initialize components when it is started up, and to make sure everything runs properly when the system is operating.

The setup utility is installed with a set of default values. The default values are designed to ensure that the system will operate adequately. You will probably have to make changes to the setup utility whenever you add new components to your system such as new disk drives. You may be able to generate increased performance by changing some of the timing values in the setup, but this can be limited by the kind of hardware you are using, for example the rating of your memory chips. In certain circumstances, the system may generate an error message which asks you to make changes to the setup utility. This happens when the system finds an error during the POST (power on self test) that it carries out at start up.

### *Starting the Setup Utility*

You can only start the setup utility shortly after the computer has been turned on. A prompt appears on the computer display which says "*Press DEL to run Setup*". When you see this prompt, press the **Delete** key, and the system will start the setup utility and display the main menu of the utility.

### *Using the Setup Utility*

When you press the **Delete** key to start setup, the main menu of the utility appears.

The main menu of the setup utility shows a list of the options that are available in the utility. A highlight shows which option is currently selected. You can use the cursor arrow keys to move the highlight to other options. When an option is highlighted, you can execute the option by pressing the **Enter** key.

Some options lead to dialog boxes which ask you verify that that you wish to execute that option. You usually answer these dialogs by typing **Y** for yes and **N** for no.

Some options lead to dialog boxes which ask for more information. Setting the User Password or Supervisor Password have this kind of dialog box.

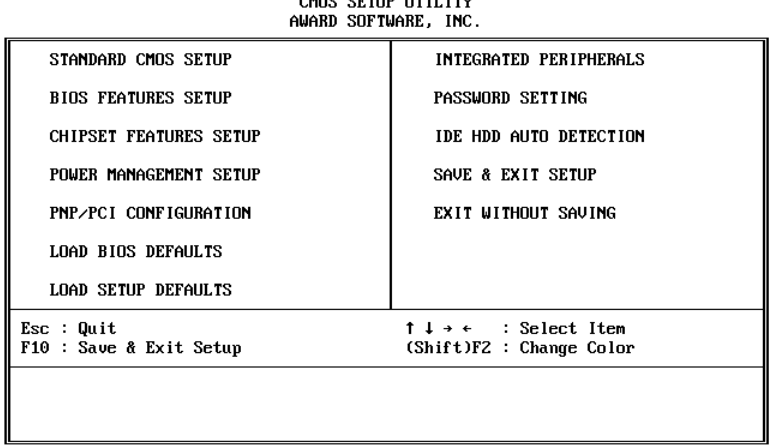

ROM PCI/ISA BIOS (P5SS-ME0)

Some options lead to tables of items. These items usually have a value on the right side. The value of the first item is highlighted, and you can use the cursor arrow keys to select any of the other values in the table of items. When an item is highlighted, you can change the value by pressing the **PageUp** or **PageDown** keys, or the **Plus** or **Minus** keys. The **PageUp** and **Plus** keys cycle forward through the available values, the **PageDown** and **Minus** keys cycle backwards through the values.

When you are in the main menu, you can exit the utility by pressing the **Escape** key. You can save the current selections and exit the utility by pressing the **F10** key. You can change the color scheme of the utility by pressing the **F2** key while holding down the **Shift** key.

When you are in one of the options that displays a dialog box, you can return to the main menu by pressing the **Escape** key.

When you are in one of the options that displays a table of items, you can return to the main menu by pressing the **Escape** key. For some items, you can display a help message by pressing the **F1** key. You can change the color scheme of the utility by pressing the **F2** key while holding down the **Shift** key. You can press **F5** to discard any changes you have made and return all items to the value that they held when the setup utility was started. You can press **F6** to load the displayed items with a standard list of default values. You can press **F7** to load the displayed items with a highperformance list of default values.

## **Standard CMOS Setup Option**

This option displays a table of items which defines basic information about your system.

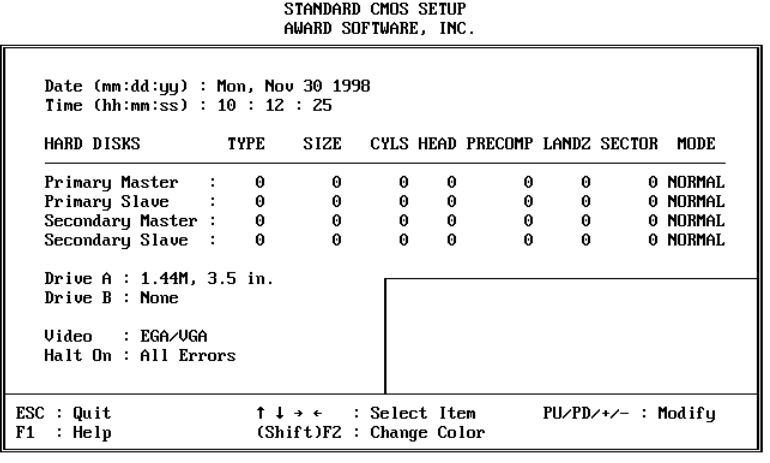

ROM PCI/ISA BIOS (P5SS-ME0)

#### *Date and Time*

The Date and Time items show the current date and time held by your computer. If you are running a Windows operating system, these items will automatically be updated whenever you make changes to the Windows Date and Time Properties utility.

#### *Hard Disks Defaults: None*

These items show the characteristics of any hard disk drives on the four available IDE channels. (Note that SCSI hard disk drives do not appear here.) You can automatically install most modern hard disks using the IDE HDD Auto Detect Option from the main menu. However, if you find that a drive cannot be automatically detected, you can use these items to select USER, and then manually enter the characteristics of the drive. The documentation provided with your drive provides the data you need to fill in the values for CYLS (cylinders), HEAD (read/write heads), and so on.

The documentation provided with the drive may not tell you what value to use under the MODE heading. If the drive is smaller than 528 MB, set MODE to Normal. If the drive is larger than 528 MB and it supports Logical Block Addressing, set MODE to LBA. Very few high-capacity drives do not support Logical Block Addressing. If you have such a drive, you might be able to configure it by setting the MODE to Large. If you're not sure which MODE setting is required by your drive, set MODE to Auto and let the setup utility try to determine the mode automatically.

*Drive A and Drive B Default: 1.44M, 3.5 in., None* These items define the characteristics of any diskette drive attached to the system. You can connect one or two diskette drives.

### *Video Default: EGA/VGA*

This item defines the video mode of the system. This mainboard has a built-in VGA graphics system so you must leave this item at the default value.

*Halt On Default: All Errors* This item defines the operation of the system POST (Power On Self Test) routine. You can use this item to select which kind of errors in the POST are sufficient to halt the system.

## **BIOS Feature Setup Option**

This option displays a table of items which defines more advanced information about your system. You can make modifications to most of these items without introducing fatal errors to your system.

ROM PCI/ISA BIOS (P5SS-ME0)

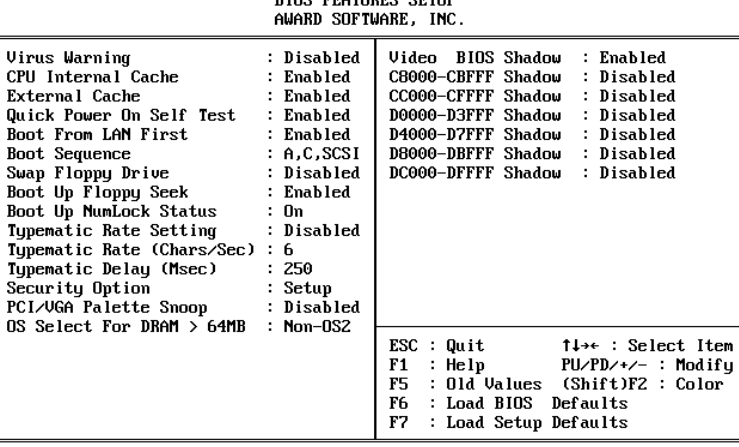

#### *Virus Warning Default: Disabled*

When this item is enabled it provides some protection against viruses which try to write to the boot sector and partition table of your hard disk drive. This item is disabled as a default so that you can install an operating system. We recommend that you enable Virus Warning as soon as you have installed your disk with an OS.

#### *CPU Internal Cache Default: Enabled*

All the processors that can be installed in this mainboard use internal (level 1) cache memory to improve performance. Leave this item at the default value Enabled for better performance.

#### *External Cache Default: Enabled*

This mainboard can be installed with external (level 2) cache memory to improve performance. Leave this item at the default value Enabled for better performance.

#### *Quick Power On Self Test Default: Enabled*

You can enable this item to shorten the power on testing and have your system start up a little faster. You might like to enable this item after you are confident that your system hardware is operating smoothly.

### *Boot Sequence Default: A,C,SCSI*

This item defines where the system will look for an operating system, and the order of priority. You can boot an operating system from many locations including a SCSI device, a ZIP drive, a floppy diskette drive or an LS-120 high-capacity diskette drive.

#### *Swap Floppy Drive Default: Disabled*

If you have two floppy diskette drives in your system, this item allows you to swap around the assigned drive letters so that drive A becomes drive B, and drive B becomes drive A.

#### *Boot Up Floppy Seek Default: Enabled*

If this item is enabled, the system will check the number of tracks on any installed floppy disk drives. This is required in order to detect 360 KB floppy diskette drives. If you don't have this kind of drive, we recommend you disable this item for a faster start up.

#### *Boot Up NumLock Status Default: On*

This item defines if the keyboard Num Lock key is active when your system is started.

#### *Typematic Rate Setting Default: Disabled*

If this item is enabled, you can use the following two items to set the typematic rate and the typematic delay settings for your keyboard.

### *Typematic Rate (Chars/Sec) Default: 6*

If the item Typematic Rate Setting is enabled, you can use this item to define how many characters per second are generated by a held-down key.

#### *Typematic Delay (Msec) Default: 250*

If the item Typematic Rate Setting is enabled, you can use this item to define how long many milliseconds must elapse before a held-down key begins generating repeat characters.

#### *Security Option Default: Setup*

If you have installed password protection, this item defines if the password is required at system start up, or if it is only required when a user tries to enter the setup utility.

#### *PCI/VGA Palette Snoop Default: Disabled*

This item is designed to overcome some problems that can be caused by some nonstandard VGA cards. This board includes a built-in VGA system that does not require palette snooping so you must leave this item disabled.

#### *OS Select For DRAM > 64 MB Default: Non-OS2*

This item is only required if you have installed more than 64 MB of memory and you are running the OS/2 operating system. Otherwise, leave this item at the default Non-OS2.

## *Video BIOS Shadow Default: Enabled*

This item allows the video BIOS to be copied to system memory for faster performance.

### *XXXXX-XXXXX Shadow Default: Disabled*

These items allow the BIOS of other devices to be copied to system memory for faster performance.

## **Chipset Features Option**

This option displays a table of items that define critical timing parameters of the mainboard components including the CPU, the memory, and the system logic.

As a general rule, you should leave the items on this page at their default values unless you are very familiar with the technical specifications of your system hardware. If you change the values, or load the optimum settings, you may introduce fatal errors or recurring instability into your system. The item list below shows only the default values for some items.

### ROM PCI/ISA BIOS (P5SS-ME0)<br>CHIPSET FEATURES SETUP AWARD SOFTWARE, INC.

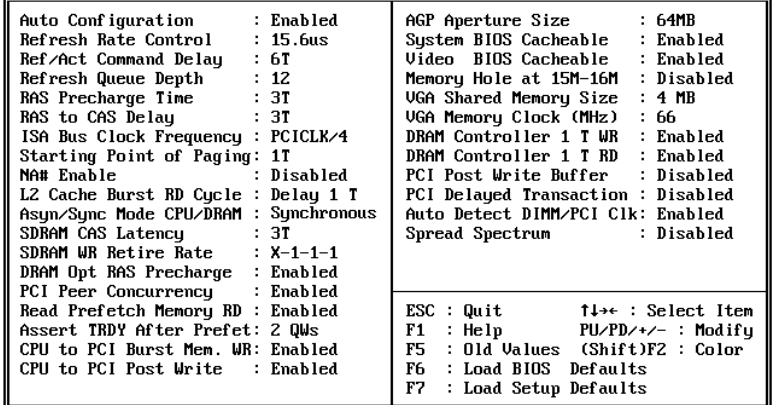

#### *Auto Configuration Default: Enabled*

Leave this item at the default value enabled. Auto configuration installs preset default values for many of the timing parameters of your system.

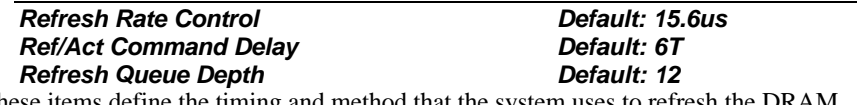

These items define the timing and method that the system uses to refresh the DRAM memory. We recommend that you leave these items at the default settings.

*RAS Precharge Time: Default: 3T* The precharge time defines the number of clock cycles used by the Row Address Strobe

(RAS) to accumulate charge for a refresh. If insufficient time is allowed, the refresh may be incomplete and data can be lost. We recommend that you leave this item at the default setting.

*RAS to CAS Delay Default: 3T* This item defines the delay between the Row Address Strobe (RAS) and Column Address Strobe (CAS) signals. A shorter delay gives better performance and a longer delay improves stability. We recommend that you leave this item at the default value.

### PCI bus is usually set to 33 MHz, and we recommend that you divide this by four to set the ISA bus frequency. **Starting Point of Paging**  Default: 1T This item controls the start timing of memory paging operations. We recommend that you leave this item at the default setting. *NA# Enable Default: Disabled*

*ISA Bus Clock Frequency Default: PCICLK/4* This item sets the timing for the ISA bus by dividing the frequency of the PCI bus. The

This item enables pipelining so that the chipset can signal the CPU for new memory addresses before all the data transfers for the current cycle are complete. We recommend that you leave this item disabled.

#### *L2 cache Burst RD Cycle Default: Delay 1 T*

This item determines the burst mode timing for the level 2 cache. Leave this item at the default value.

#### *Asyn/Sync Mode CPU/DRAM Default: Synchronous* This item determines if asynchronous or synchronous timing is used between the CPU and memory. Leave this item at the default value.

#### *SDRAM CAS Latency Default: 3T SDRAM WR Retire Rate DefaultL X-1-1-1*

These items define the timing for SDRAM memory. Leave these items at the default value.

*DRAM Opt RAS Precharge Default: Enabled* This item defines the precharge time for the Row Address Strobe for DRAM. Leave this item at the default value.

#### *PCI Peer Concurrency Default: Enabled*

Leave this item at the default value Enabled.

#### *Read Prefetch Memory RD Default: Enabled*

When this item is enabled, the system is allowed to prefetch the next read instruction and initiate the next process. Leave this item at the default value enabled for better performance.

#### *Assert TRDY After Prefet Default: 2 QWs*

Leave this item at the default value.

#### *CPU to PCI Burst Mem. WR Default: Enabled*

When this item is enabled, the system can assemble long PCI bursts from data held in buffers. Leave this item at the default value enabled for better performance.

#### *CPU to PCI Post Write Default: Enabled*

When this item is enabled, writes from the CPU to the PCI bus are buffered to compensate for the different speeds of the CPU and PCI buses. Leave this item at the default value enabled.

*AGP Aperture Size Default: 64MB*

This item defines the size of the aperture if you use an AGP graphics adapter. It refers to a section of the PCI memory address range dedicated for graphics memory.

#### *Video BIOS Cacheable Default: Enabled*  $System$  **BIOS Cacheable**

These two items allow the system and video BIOS to be cached for faster performance. We recommend that you leave these items at the default value Enabled.

#### *Memory Hole at 15M-16M Default: Disabled*

This item can be used to reserve memory space for some ISA cards that require it. We recommend that you leave this item at the default value Disabled.

#### *VGA Shared Memory Size Default: 4 MB*

This system uses a shared memory architecture which allows the graphics system to share some of the main memory. Use this item to define the size of the shared graphics memory.

#### *VGA Memory Clock Default: 66*

This item sets the speed of the VGA memory clock. Leave this item at the default value.

# **DRAM Controller 1 T WR Default: Enabled**<br> **DRAM Controller 1 T RD Default: Enabled**

#### **DRAM Controller 1 T RD**

These items define timing parameters for installed DRAM. Leave these items at the default values.

#### *PCI Post Write Buffer Default: Disabled PCI Delayed Transaction Default: Disabled*

These items define if the chipset can use a buffer for posted writes, and if delayed transaction cycles are supported. Leave these items at the default values disabled.

#### *Auto Detect DIMM/PCI Clk Default: Enabled*

If this item is enabled, the system will reduce the occurrence of electromagnetic interference (EMI) by turning off the clock generator signal to DIMM slots or PCI slots which are unoccupied.

### *Spread Spectrum Default: Disabled*

When this item is enabled, it can significantly reduce the EMI (electromagnetic interference) that your system generates by modulating the extreme values of the clock generator pulses. Enabling this item might cause problems with timing-critical devices such as SCSI adapters. We recommend that you leave this item at the default value disabled.

## **Power Management Setup Option**

This option displays a table of items which lets you control the power management of the system. Modern operating systems take care of much of the routine power management. This mainboard supports ACPI (advanced configuration and power interface).

This system supports three levels of power-saving modes; doze mode, standby mode, and suspend mode. Standby mode uses less power than doze mode and suspend mode uses the least power.

The power management in the setup utility lets you specify a timeout for each of the power-saving modes, and a timeout for a hard disk drive power down. A timeout, means a period of time when the system (or the hard disk drive) is inactive. If the timeout completes, the system power-saving mode will execute, or the hard disk drive will power down.

You can resume from the power-saving modes by carrying out any of the activities which are enabled in the list \*\**PM Events*\*\*. If the hard disk has been powered down it will automatically resume to full power when an access to the hard disk is required (this takes just a few seconds).

> ROM PCIZISA BIOS (P5SS-ME0) POWER MANAGEMENT SETUP AWARD SOFTWARE, INC.

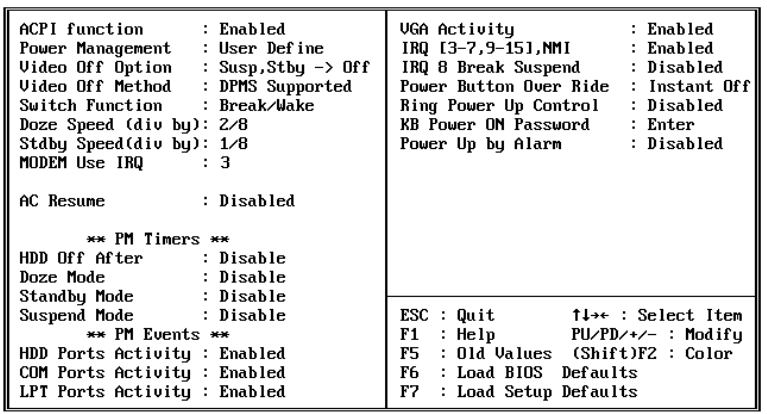

#### *ACPI Function Default: Enabled*

This mainboard supports ACPI (advanced configuration and power interface), so we recommend that you leave this item at the default value Enabled.

#### *Power Management Default: User Define*

This item acts like a master switch for the power-saving modes and hard disk timeouts. If this item is set to Max Saving, doze, standby, and suspend mode, will occur after a timeout of 10 seconds. If this item is set to Min Saving, doze, standby, and suspend mode will occur after a timeout of 4 hours. If the item is set to User Define, you can insert your own timeouts for the power-saving modes.

*Video Off Option Default: Susp,Stby -> Off*

This option defines which level of power-saving mode is required in order to power down the video display. As a default, the video powers down both in suspend mode and standby mode.

*Video Off Method Default: DPMS Supported* This item defines how the video is powered down to save power. As a default, this is set to DPMS Support (display power management software).

#### *Doze Speed (div by) Default: 2/8*

This item defines the clock speed of the CPU when the system is in the Doze power saving mode. As a default, the CPU will run at a quarter of its rated speed.

#### *Stby Speed (div by) Default: 1/8*

This item defines the clock speed of the CPU when the system is in the Standby power saving mode. As a default, the CPU will run at a 1/8 of its rated speed.

#### *Modem Use IRQ Default: 3*

If you would like an incoming call on a modem to automatically resume the system from suspend mode, use this item to specify the interrupt request line (IRQ) that is used by the modem.

#### *AC Resume Default: Disabled*

When this item is enabled, the system will wake up or power up when the AC power supply is reconnected to the system.

#### *HDD Off After Default: Disabled*

You can use this item to set a timeout for a hard disk powerdown. You can set a time from 1 to 15 minutes. If the hard disk is inactive for the time specified, it will power down. It will automatically return to full power when it is next accessed.

#### *Doze Mode Default: Disabled*

If you have selected User Define for the Power Management item, you can set this item to a selection of timeouts from 10 seconds to 4 hours.

#### *Standby Mode Default: Disabled*

If you have selected User Define for the Power Management item, you can set this item to a selection of timeouts from 10 seconds to 4 hours.

#### *Suspend Mode Default: Disabled*

If you have selected User Define for the Power Management item, you can set this item to a selection of timeouts from 10 seconds to 4 hours.

#### *HDD Ports Activity Default: Enabled*

When this item is enabled, any activity on the disk drives connected to the system can reset power-saving mode timeouts to zero, or resume the system from a power saving mode.

#### *COM Ports Activity Default: Enabled*

When this item is enabled, any transmission through the serial ports connected to the system can reset power-saving mode timeouts to zero, or resume the system from a power saving mode.

#### *LPT Ports Activity Default: Enabled*

When this item is enabled, any transmission through the parallel ports connected to the system can reset power-saving mode timeouts to zero, or resume the system from a power saving mode.

*VGA Activity Default: Enabled* When this item is enabled, any activity on the graphics system can reset power-saving mode timeouts to zero, or resume the system from a power saving mode.

When this item is enabled, any activity through the system interrupt request lines 3-7, 9-15 and the non-masked interrupt can reset power-saving mode timeouts to zero, or resume the system from a power saving mode.

#### *IRQ 8 Break Suspend Default: Disabled*

When this item is enabled, any activity through the system interrupt request line 8 can reset power-saving mode timeouts to zero, or resume the system from a power saving mode. IRQ 8 is normally used by the system realtime clock.

#### *Power Button Over Ride Default: Instant Off*

Under ACPI (advanced configuration and power interface) the system can be turned off mechanically (by the power button) or it can undergo a software power off. If the system has been turned off by software, the system can be resumed by a LAN, MODEM or ALARM wake up signal. This item allows you to define a software power off using the power button. If the value is set to Instant-Off, the power button will automatically cause a software power off. If the value is set to Delay 4 Sec. the power button must be held down for a full four seconds to cause a software power off.

#### *Ring Power Up Control Default: Disabled*

When this item is enabled, any activity through an internal modem that is connected to the Wake On Modem connector can resume the system from a power saving mode or a software power off.

#### *KB Power ON Password Default: Enter*

If your system is installed with a keyboard power on capability, this item lets you add a password that must be typed on the keyboard in order to turn on the power.

#### **Power Up by Alarm** *Default: Disabled*

If you enable this item, new fields appear which let you set a date and time for an alarm that can resume the system from a power saving mode or a software power off.

## **PNP/PCI Configuration Option**

This option displays a table of items that configures how PNP (Plug and Play) and PCI expansion cards operate in your system. If you have not installed a riser card with expansion slots, you do not need to make any changes to this option.

#### ROM PCIZISA BIOS (P5SS-MEA) PNP/PCI CONFIGURATION<br>PNP/PCI CONFIGURATION<br>AWARD SOFTWARE, INC.

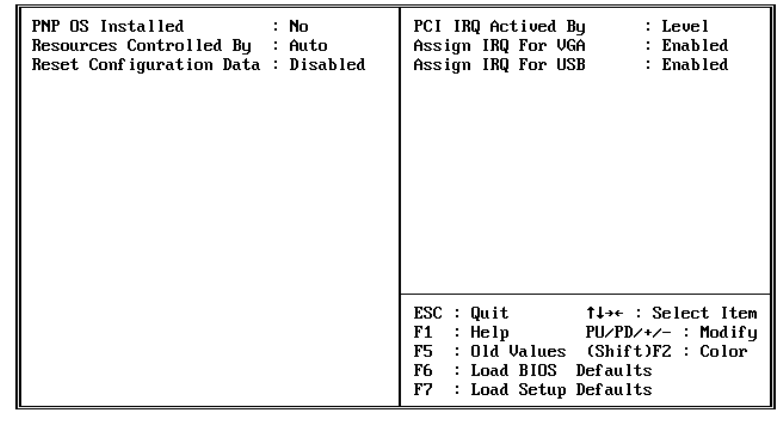

#### *PNP OS Installed Default: No*

If you have installed a Plug and Play operating system such as Windows 95 or 98, you can change this item to Yes. When the item is set to Yes you can use the Device Manager utility in the operating system to make changes to the configuration of expansion cards.

#### *Resources Controlled By Default: Auto*

You should leave this item at the default Auto. If you find that you cannot get a particular expansion card to work properly, you might be able to solve the problem by changing this item to Manual, and defining the characteristics of the card in the new items which appear.

If you change this item to Manual, the display will list a series of items that allow you to define the assignments of the system interrupt lines (IRQs) and Direct Memory Access (DMA) channels. As a default, these items are set to PCI/ISA PnP. If you install an ISAbus card that does not support PNP, and it requires a special IRQ and DMA, you can modify the list of assignments. Change the values of the IRQ and DMA that are required to Legacy ISA.

#### *Reset Configuration Data Default: Disabled*

If you enable this item and restart the system, any PNP configuration data stored in the BIOS setup will be cleared from memory. New updated configuration data will be created.

#### *PCI IRQ Activated By Default: Level*

This item defines the signal that is used by the PCI device to trigger an interrupt. Unless you have a PCI device which you know uses an edge signal, leave this item at the default value Level.

#### *Assign IRQ For VGA Default: Enabled*

When this item is enabled, the system can assign an IRQ to devices connected to the VGA connector.

*Assign IRQ For USB Default: Enabled* When this item is enabled, the system can assign an IRQ to devices connected on the USB port.

## **Load BIOS Defaults Option**

This option displays a dialog box which allows you to install BIOS defaults for all appropriate items in the whole setup utility. Press the **Y** key and then the **Enter** key to install the defaults. Press the **N** key and then **Enter** to not install the defaults. The BIOS defaults do not place great demands on the system and are generally very stable. If your system is not functioning correctly, you might like to install the BIOS defaults as a first step in getting your system working properly again. If you only want to install BIOS defaults for a specific option, select and display that option, and then press the **F6** key.

## **Load Setup Defaults Option**

This option displays a dialog box which allows you to install optimum defaults for all appropriate items in the whole setup utility. Press the **Y** key and then the **Enter** key to install the defaults. Press the **N** key and then **Enter** to not install the defaults. The optimum defaults can place some demands on the system that are greater than the performance level of the components, such as the processor and the memory. You could cause fatal errors or recurring instability of you install the setup defaults when your hardware does not support it. If you only want to install setup defaults for a specific option, select and display that option, and then press the **F7** key.

## **Integrated Peripherals Option**

This option displays a list of items which defines the operation of some peripheral items on the system's input/output ports.

> ROM PCI/ISA BIOS (P5SS-MEO) INTEGRATED PERIPHERALS

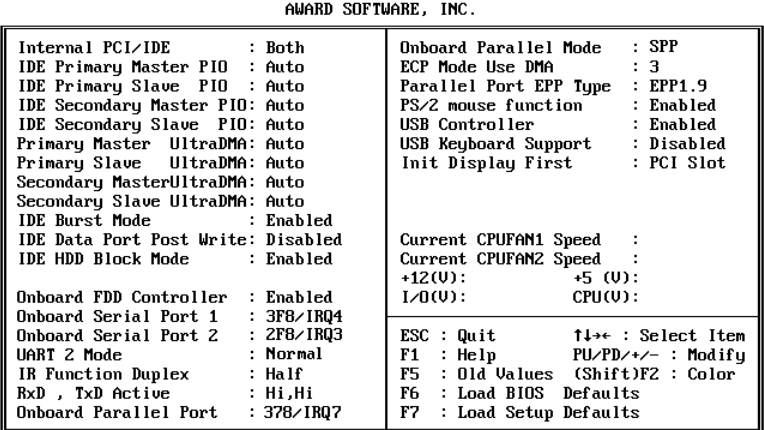

#### *Internal PCI/IDE Default: Both*

This item lets you enable or disable the primary and secondary PCI/IDE channels that are integrated into this mainboard. Leave this item at the default value unless you intend using other IDE channels installed on an expansion card.

#### *IDE Primary Master PIO Default: Auto IDE Primary Slave PIO Default: Auto IDE Secondary Master PIO Default: Auto IDE Secondary Slave PIO Default: Auto*

Each IDE channel supports a master device and a slave device. These four items let you assign which kind of PIO (Programmed Input/Output) is used by IDE devices. You can choose Auto, to let the system auto detect which PIO mode is best, or you can install a PIO mode from 0-4.

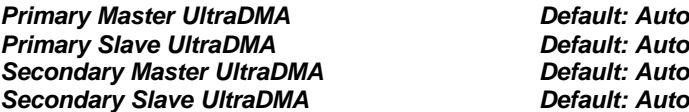

Each IDE channel supports a master device and a slave device. This motherboard supports UltraDMA. UltraDMA technology provides faster access to IDE devices. If you install a device which supports UltraDMA, change the appropriate item on this list to Auto. You may have to install the UltraDMA driver supplied with this motherboard in order to use an UltraDMA device.

#### *IDE Burst Mode Default: Enabled*

Burst mode transfers can improve the access to IDE devices. Enable this item for improved performance. If your IDE drives cannot support high perforamcne, or if you feel that too many disk errors are being generated, disable this item.

#### *IDE Data Port Post Write Default: Disabled*

If this item is enabled, it speeds up the processing of drive reads and writes, but it can cause instability in IDE subsystems that cannot support such fast performance. If you are getting disk drive errors, set this item to disabled.

#### *IDE HDD Block Mode Default: Enabled*

Block mode transfers can improve the access to IDE devices. Enable this item if your IDE devices support block mode transfers.

#### *Onboard FDC Controller Default: Enabled*

Use this item to turn on or off the floppy disk controller that is built into this mainboard.

#### *Onboard Serial Port 1 Default: 3F8/IRQ4*

This item lets you disable the built-in serial port 1, or enable it by assigning an I/O address and an Interrupt Request Line (IRQ).

#### *Onboard Serial Port 2 Default: 2F8/IRQ3*

This item lets you disable the built-in serial port 2, or enable it by assigning an I/O address and an Interrupt Request Line (IRQ).

#### *UART 2 Select Default: Normal*

This item defines the operation of serial port 2. In the default Normal setting, serial port 2 is assigned to the connector on the mainboard. If you have installed an optional infrared port, you must change the setting of this item to one of the Infrared settings (usually IrDA or FIR). These settings will disable the mainboard serial port connector and assign serial port 2 to the infrared device. If you have selected an IR mode, two items appear, *IR Function Duplex* and *RxD, TxD Active,* which let you set the duplex and transmission parameters for the Infrared port. See the documentation of your infrared port for help on these items.

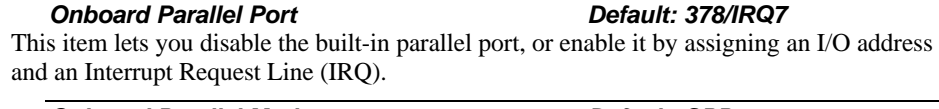

**Onboard Parallel Mode** *Default: SPP* This item defines the operation of the parallel port. As a default it is set to SPP (standard parallel port). If you are connected to a parallel device that supports the higherperformance EPP (enhanced parallel port) or the ECP (extended capabilities port) make the appropriate changes to this item. If you change the parallel port to EPP or ECP, new items appear to let you configure the EPP and ECP modes.

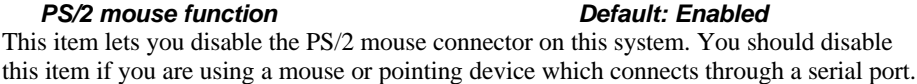

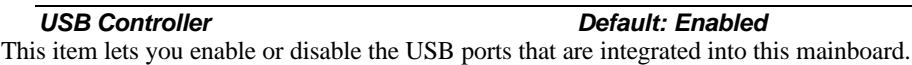

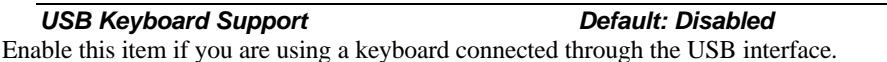

*Init Display First Default: PCI Slot*

Use this item to define if your graphics adapter is installed in one of the PCI slots, or if you have installed an AGP graphics adapter into the AGP slot.

## **Password Settings**

This item can be used to install a password. To install a password, follow these steps:

- 1. Highlight the item Password Settings on the main menu and press **Enter.**
- 2. The password dialog box will appear.
- 3. If you are installing a new password, carefully type in the password. You cannot use more than 8 characters or numbers. The password will differentiate between upper case and lower characters. Press **Enter** after you have typed in the password. If you are deleting a password that is already installed just press **Enter** when the password dialog box appears.
- 4. The system will ask you to confirm the new password by asking you to type it in a second time. Carefully type the password again and press **Enter**, or just press **Enter** if you are deleting a password that is already installed.
- 5. If you typed the password correctly, the password will be installed.

## **IDE HDD Auto Detection Option**

This item automatically detects and installs any hard disk drives installed on the primary and secondary IDE channel. Most modern drives can be detected. If you are using a very old drive that can't be detected, you can install it manually using the Standard CMOS Setup option.

Setup will check for two devices on the primary IDE channel and then two devices on the secondary IDE channel. At each device, the system will flash an N in the dialog box. Press **Enter** to skip the device and proceed to the next device. Press **Y**, then **Enter** to tell the system to auto-detect the device.

## **Save And Exit Setup Option**

Highlight this item and press **Enter** to save the changes that you have made in the setup utility and exit the setup program. When the Save and Exit dialog box appears, press **Y** to save and exit, or press **N** to return to the setup main menu.

## **Exit Without Saving Option**

Highlight this item and press **Enter** to discard any changes that you have made in the setup utility and exit the setup program. When the Exit Without Saving dialog box appears, press **Y** to discard changes and exit, or press **N** to return to the setup main menu.

# **Chapter 4: Software**

## **About the Software**

The support software for this mainboard is supplied on a CD-ROM disk. The CD-ROM disk has a UTILITY folder, and individual folders for all the different kinds of mainboards which are supported with this disk. You can install the software that is stored in the UTILITY folder and the software that is stored in the P5SS-ME folder.

#### **Utility Folder**

The utility folder has the following sub-folders:

- **Q AWDFLASH**: software to erase and install new revisons of the system BIOS
- q **DIRECTX5**: software display drivers for Microsoft's DirectX Rev. 5 specification
- **Q PC-CILLIN**: Anti-virus software

#### **P5SS-ME Folder**

The P5SS-ME folder has the following sub-folders:

- **Q AUDIO**: software for the built-in 3D audio system
- **IMONITOR:** software for hardware monitoring for system's that have installed the optional W83781D monitoring chip.
- **Q** Vga: software for the built-in graphics system

## **Utility Folder Installation Guide**

- 1. Place the support disk in your CD-ROM drive. If you are running Windows with Autoplay enabled, the opening screen of the support CD should appear automatically. Click on the item READ ME and read the latest instructions.
- 2. Click on the item BROWSE THE CD TITLE. This uses Windows Explorer to show the contents of the support CD.
- 3. Double click the Utility folder, and then click on the sub-folder which contains the software that you want to install.
- 4. Before installing the software, look for a file named README.TXT, or something similar. This file may contain important information to help you install the software correctly.
- 5. Some software may be installed in separate folders for different operating systems, such as DOS, WIN NT, WIN95/98, and so on. Always log on to the correct folder for the kind of operating system you are using.

## **Utility Installation Notes**

#### **Award Flash Memory Utility**

This utility lets you erase the system BIOS that is stored on the system motherboard on a Flash Memory chip, and lets you write a new or updated BIOS onto the chip. Take care how you use this program. If you erase the current BIOS and fail to write a new BIOS, or write a new BIOS that is unsuitable, your system will malfunction.

The flash memory utility is called AWDFLASH.EXE. To use this utility, you must be in real-mode DOS (not the DOS box that is available in Windows 95/98/NT). If you are using WINDOWS 95/98, shut down your computer and select the option Restart in DOS in the shut-down dialog box. If you are running Windows NT, shut down your computer and boot from a DOS diskette temporarily in order to run the flash memory utility.

#### **DirectX5 Drivers**

The DirectX drivers are for installation only in Windows 95/98. The directX drivers need to be installed before you install an AGP driver. You may be able to get more upto-date directX drivers from the Microsoft web site. Start the installation by clicking on the file DX5CORE.EXE.

#### **PC-Cillin Anti-Virus Utility**

Anti-virus software is provided for DOS, for WIN95, and WIN 98. Log on to the appropriate directory for your operating system. For DOS, copy all the files in the DOS folder to your hard disk drive. For Windows 95, log on to the Disk 1 folder and run SETUP. For Windows 98, run SETUP.

## **Mainboard Folder Installation Guide**

- 1. Place the support disk in your CD-ROM drive. If you are running Windows with Autoplay enabled, the opening screen of the support CD should appear automatically. Click on the item READ ME and read the latest instructions.
- 2. Click on the item BROWSE THE CD TITLE. This uses Windows Explorer to show the contents of the support CD.
- 3. Double click the folder that is named after the kind of mainboard that you are using., and then click on the sub-folder which contains the software that you want to install.
- 4. Before installing the software, look for a file named README.TXT, or something similar. This file may contain important information to help you install the software correctly.
- 5. Some software may be installed in separate folders for different operating systems, such as DOS, WIN NT, WIN95/98, and so on. Always log on to the correct folder for the kind of operating system you are using.

## **Mainboard Installation Notes**

#### **Audio Software**

The audio software is stored in the AUDIO sub-folder. Audio drivers are supplied for DOS, for WIN 95/98, and for WIN NT. The MANUAL sub-folder contains a Word document with installation instructions.

#### **System Monitoring Utility**

You cannot use this software unless your mainboard has been installed with the optional hardware monitoring chip W83781D. Start the installation by logging on to the folder Disk 1 and then clicking on the SETUP file

#### **Graphics Software**

The graphics system software is stored in the Vga sub-folder. The folder has drivers for WIN 95/98/NT. Start the installation by clicking on the SETUP file.

## **Appendix 1: Quick Jumper Setting Reference**

### *JP1: Clear CMOS memory jumper*

Use this 3-pin jumper top clear all the current data stored in the CMOS memory.

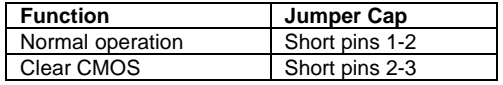

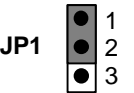

3 2 1

#### *JP2: Keyboard power on jumper*

Use this 3-pin jumper to enable keyboard power on with hot keys or password.

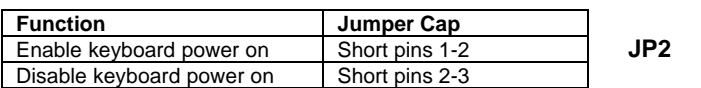

### *JP3, JP4, JP5: System bus multiplier for CPU clock*

Use these three 3-pin jumpers to set as multiplier for the system bus frequency. The product of the multiplier x system bus frequency determines the clock speed for the processor.

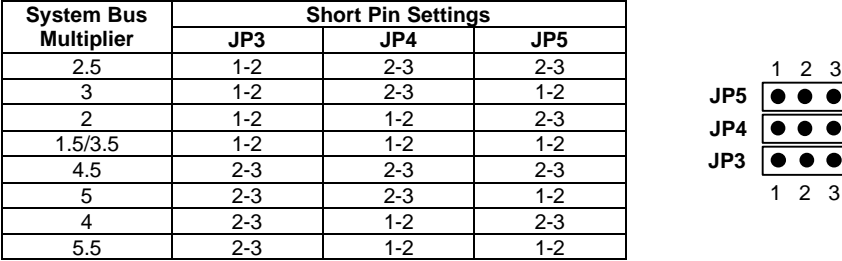

### *JP6: Processor core voltage setting jumper*

Use this jumper to set the core voltage for the CPU that you install on the board.

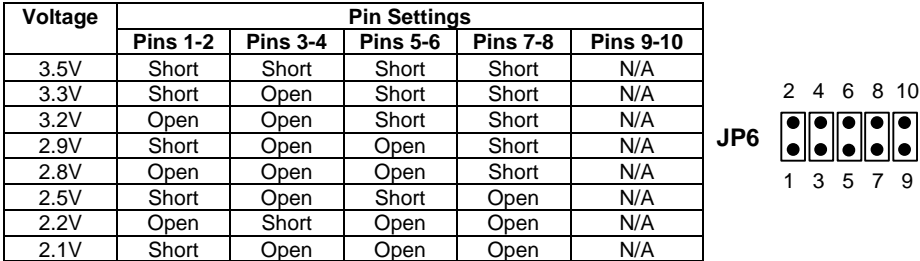

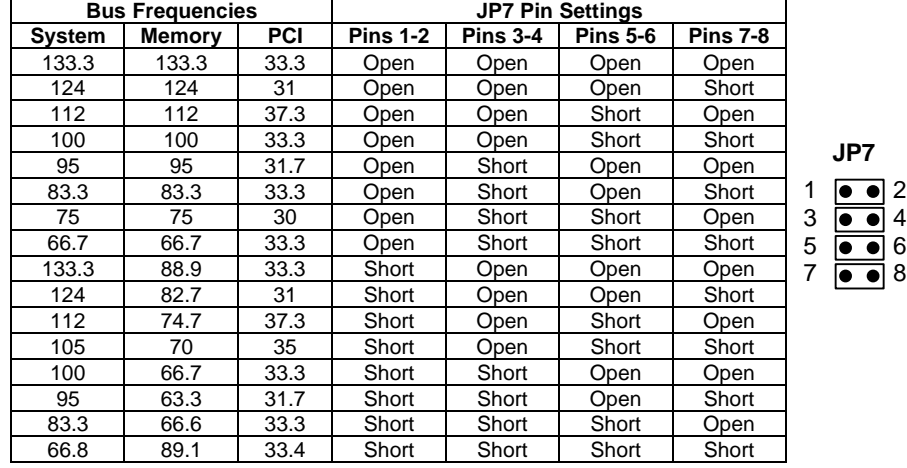

#### *JP7: Frequency setting for system bus, memory bus and PCI bus* Use this jumper to set the frequencies for the system, memory and PCI buses.

#### *JP9: Audio enable/disable jumper*

Use this jumper to enable or disable the audio system integrated on the mainboard.

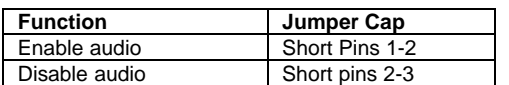

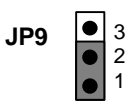

### *JP10: SPDIF output signal level jumper*

Use this 2-pin jumper to set an SPDIF output signal of 0.5V or 5V

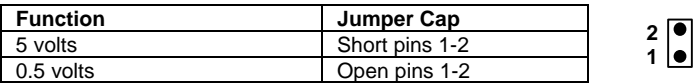

#### *PANEL1: Panel connectors for switches and indicators*

Use the panel connector to implement the switches and indicators on your system case.

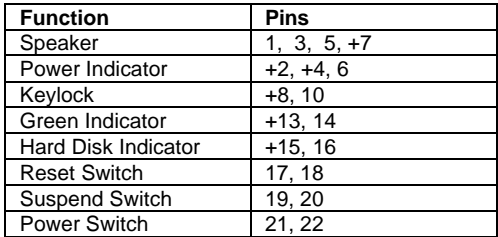

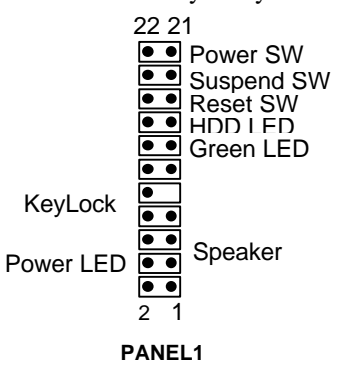

**JP10**

# **Appendix 2: CPU Settings Table**

#### The table below shows the parameters for a range of socket-7 CPUs

**Intel Pentium CPUs (including MMX)**

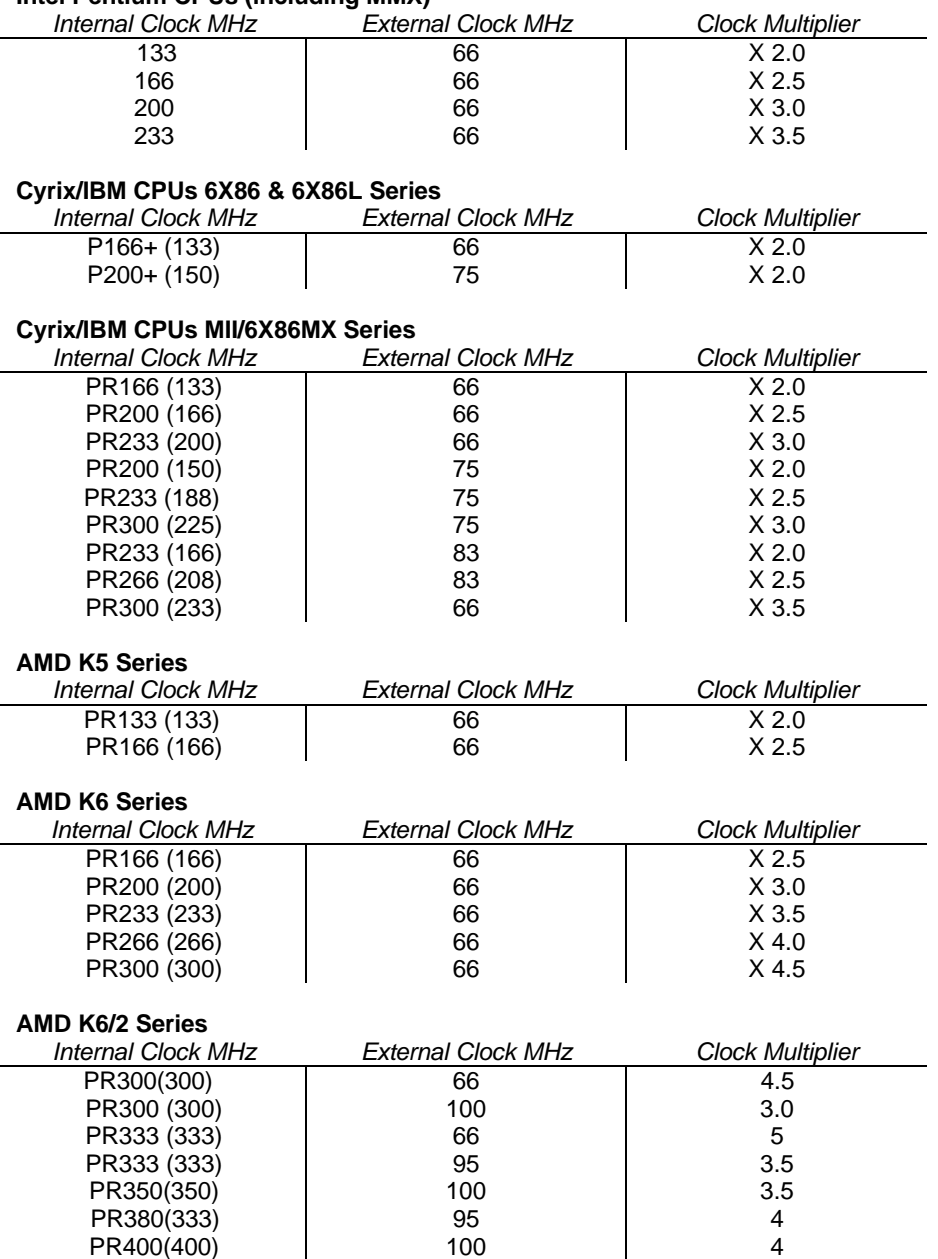

### Notes on the Table

- □ The internal clock speed of the CPU is supposed to be fixed, so always treat the other two factors, the external clock and the clock multiplier as the variable items which have to be changed to produce the desired internal clock. The CPU manufacturer or vendor should provide information on the settings of these items.
- □ Cyrix, IBM, and AMD all make Pentium-class CPUs. Sometimes, when they name a CPU, they do not use the actual internal clock speed. Instead, they name the CPU according to its performance, using standard Pentium CPUs as a benchmark. Therefore the Cyrix P166 is rated as 166 MHz performance, but its actual internal clock is 133 MHz. For all non-Intel CPUs in the table, the name of the CPU is followed by a figure in brackets. The figure in brackets is the true internal clock speed of the CPU, and it is not always the same as the figure in the name of the CPU. Always use the figure in brackets when calculating the CPU settings.
- $\Box$  The CPU settings table will be revised at every opportunity. If you have a new CPU which does not appear on the table, check with the manufacturer or vendor for the CPU settings information.